### ETC – Embedded Technology Club

setkání 2, 3B 16.10. 2018 zahájení třetího ročníku

## Katedra měření, Katedra telekomunikací,, ČVUT- FEL, Praha

doc. Ing. Jan Fischer, CSc.

### ETC – Embedded Technology Club

setkání 1, 3B 9.10. 2018 zahájení třetího ročníku

## Katedra měření, Katedra telekomunikací,, ČVUT- FEL, Praha

doc. Ing. Jan Fischer, CSc.

# Náplň

Realizovat kit F0- Lab na nepájivém kontaktním poli Postup. Stabilizátor napětí +3,3 V z HT7533, změřit napětí , kontrola + 3,3 V Zapojit procesor a podpůrné obvody Přepnutí do režimu Boot – zda bude kit vidět v zařízeních Stáhnout program z Embedded.fel.cvut.cz ---ETC Program Dfuse demo, pro naprogramování. Nahrát soubor *stm32f042f6\_\_\_PA4\_Osciloskop\_toggle\_2x\_2018\_3\_27.dfu* Po rest má 2x bliknout LED na PA4, pin č. 10 Spustit program na PC, navázat komunikaci Seznámit se s funkcí programu

# Signály procesoru, zapojení

```
Pin 16 V<sub>DD</sub> digitální napájení +3,3 V
Pin 5 V_{DDA} analogové napájení +3,3 V ( u nás propojeno V_{DD} a V_{DDA})
Pin 15 Pin V_{ss} – GND - zem, na 0 V
Pin 4 NRST reset, na tlačítko a na zem GND
Pin 1 BOOT- 0 na + 3,3 V volba BOOT (nahravání firmware do flash)
      BOOT- 0 na GND (zem) volba RUN – běh programu
Pin 10 PA4 Blikání LED zapojené proti zemi – test
Pin 18 na D+ USB konektor
Pin 17 na D- USB konektor
```
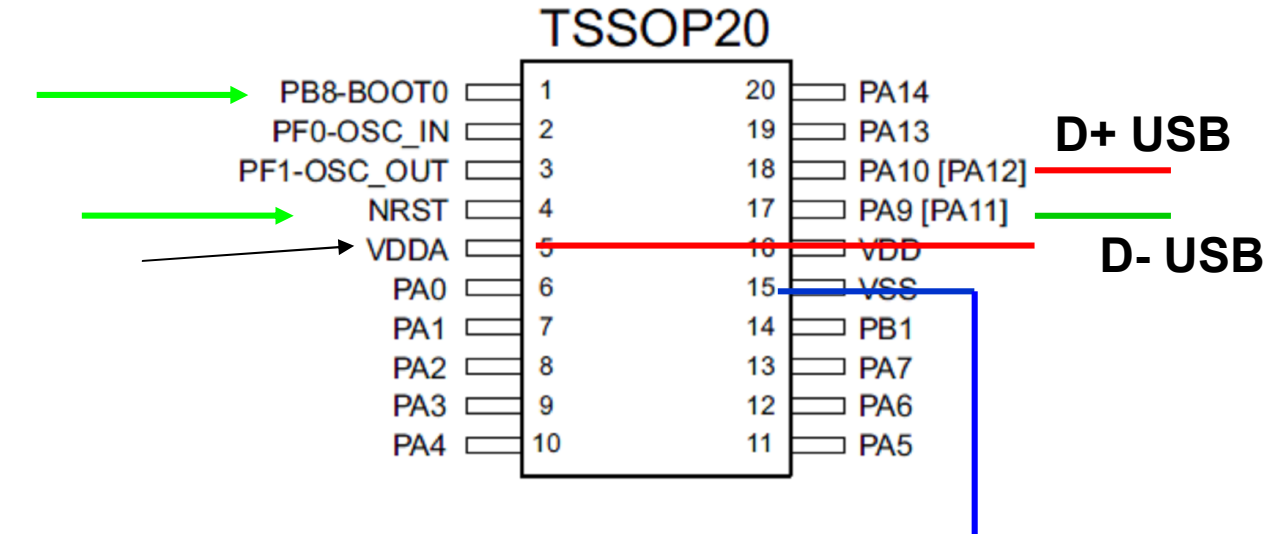

#### Zapojení kitu F0 v- Lab

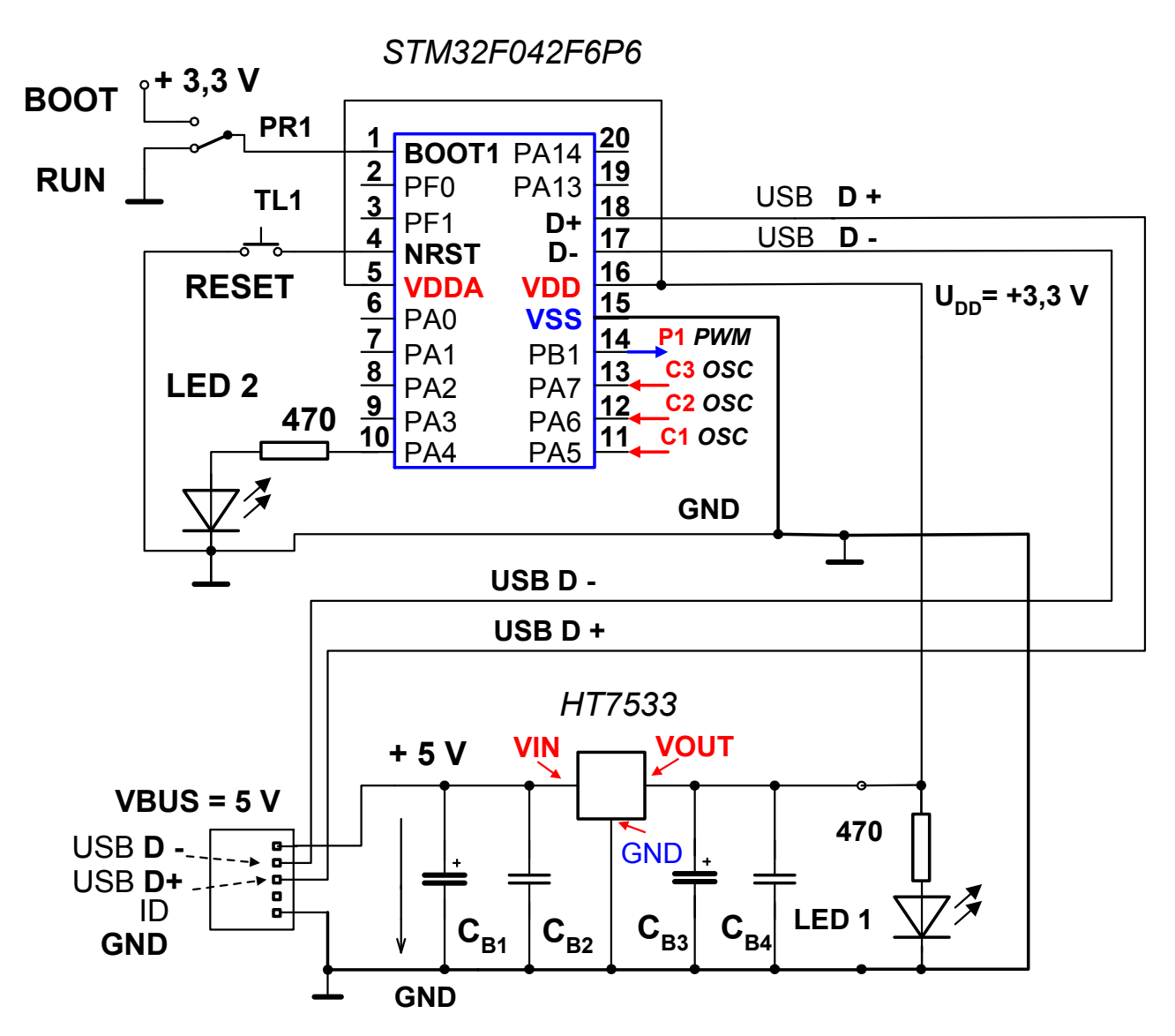

### Uspořádání na kontaktním poli

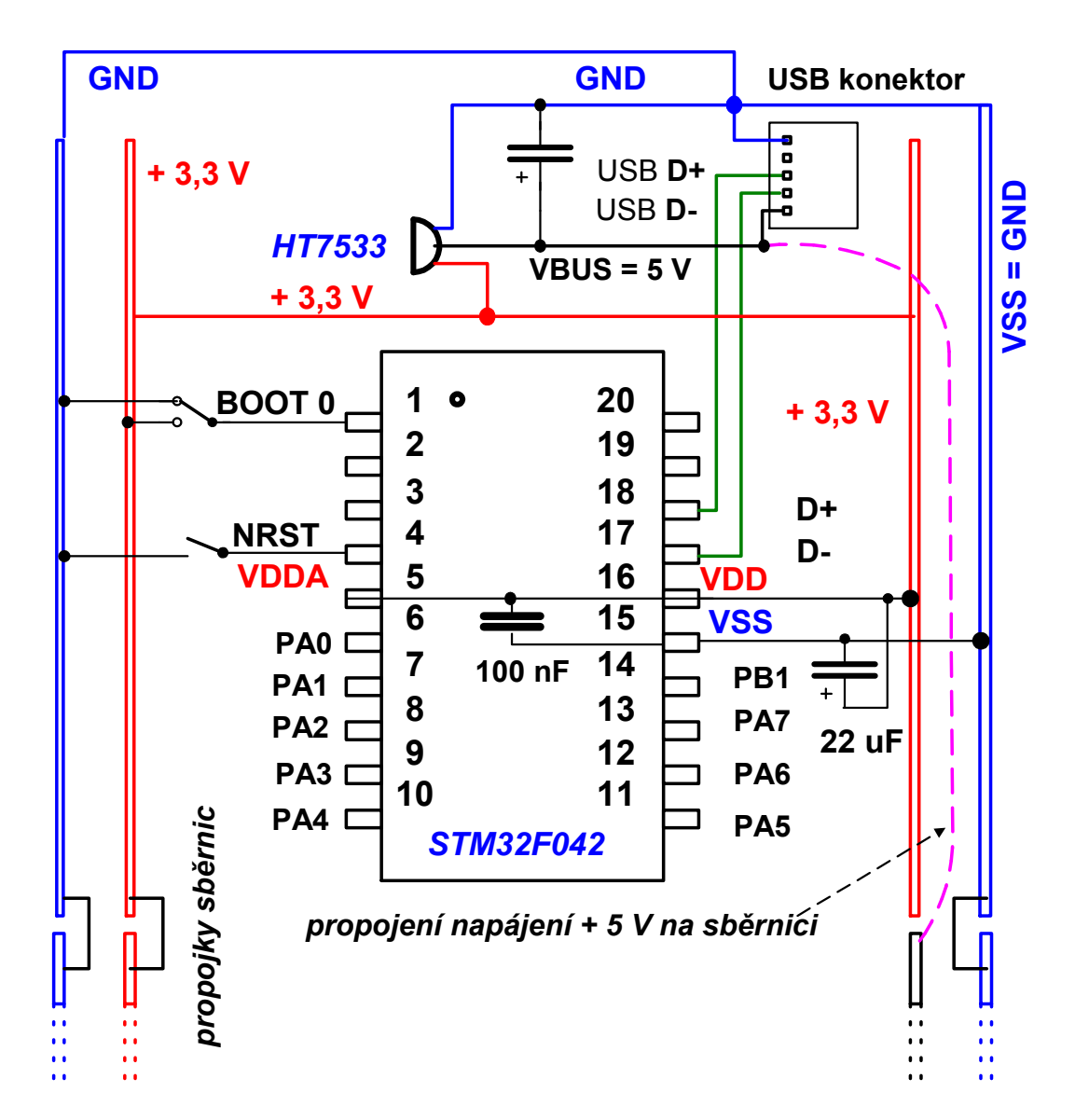

# Postup sestavení a oživení kitu

#### Sestavovat kit na kontaktním poli postupně

- Zapojit konektor USB a zapojit LED s rezistorem 470 Ohmů, rozsvítit LED, určit velikost proudu tekoucího LED podle napětí na rezistoru (odpor, Ohmův zákon)
- Zapojit konektor USB, regulátor napětí HT7533 3,3V , indikační LED 1s rezistorem a zkontrolovat správnost napětí + 3,3 V
- Zapojit modul se STM32F042, přepínač BOOT, reset tlačítko, LED na pin 10 přes s rezistorem.
- Oživit blikání LED 2 na pinu 10 (PA4) s programem dodaným ve Flash
- Oživit nahrávání firmware do STM32F042 z PC prostřednictvím USB rozhraní
- Oživit F0- Lab s funkcemi: Impulsní generátor, voltmetr a osciloskop

#### Materiál na realizaci kitu

Nepájivé kontaktní pole + vodiče Modul s STM32F042F6P6 s blokovacím kondenzátorem 100 nF USB micro - konektor HT7533 regulátor napětí +3,3 V LED 2x rezistor 470 Ohmů 2x; Přepínač + tlačítko Kondenzátory: , 2x elektrolytický 22 uF , (2x keramický 100 nF)

## Pole osazené STM042 osazené pole

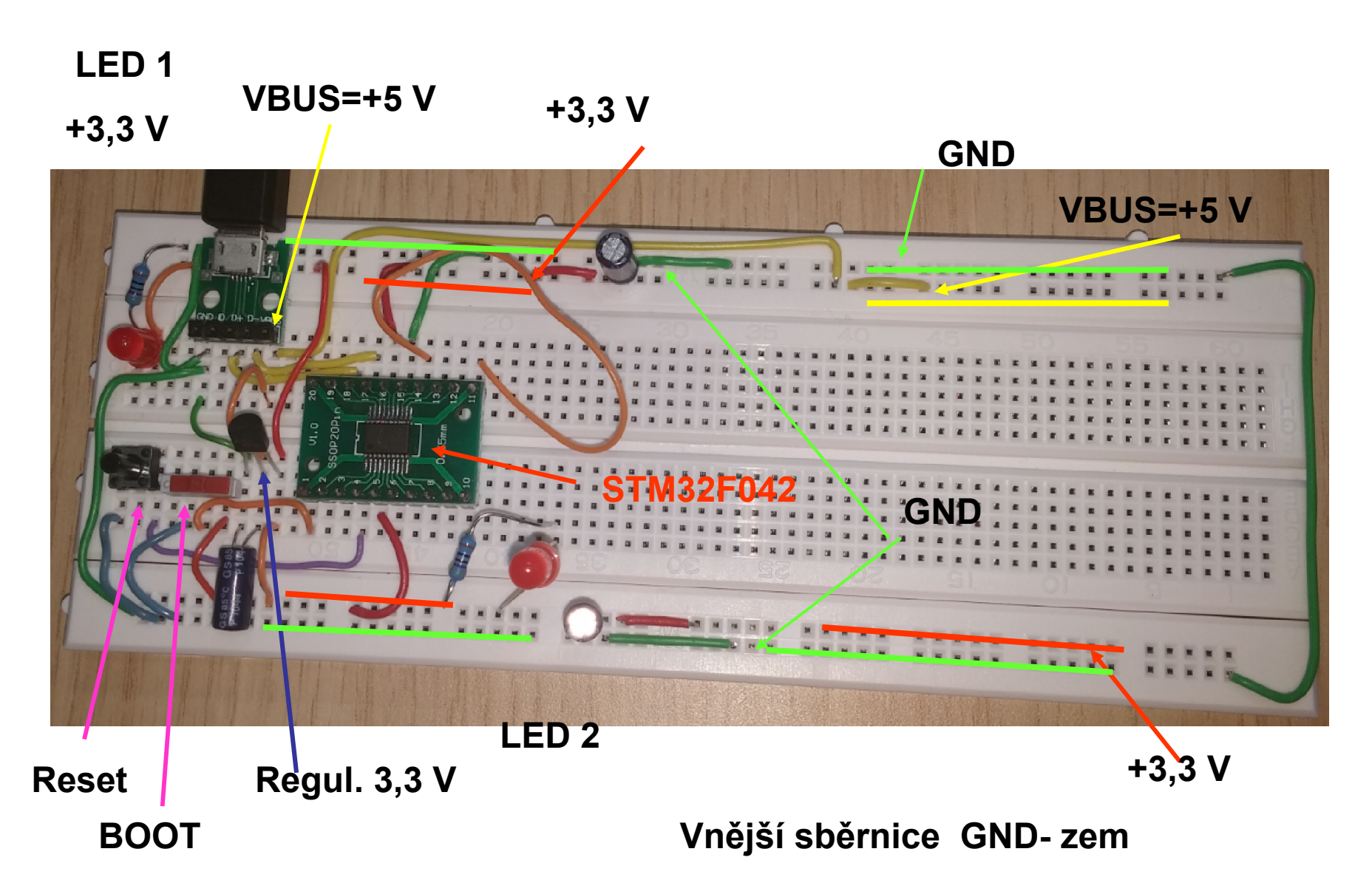

#### Zapojení kitu s STM32F042

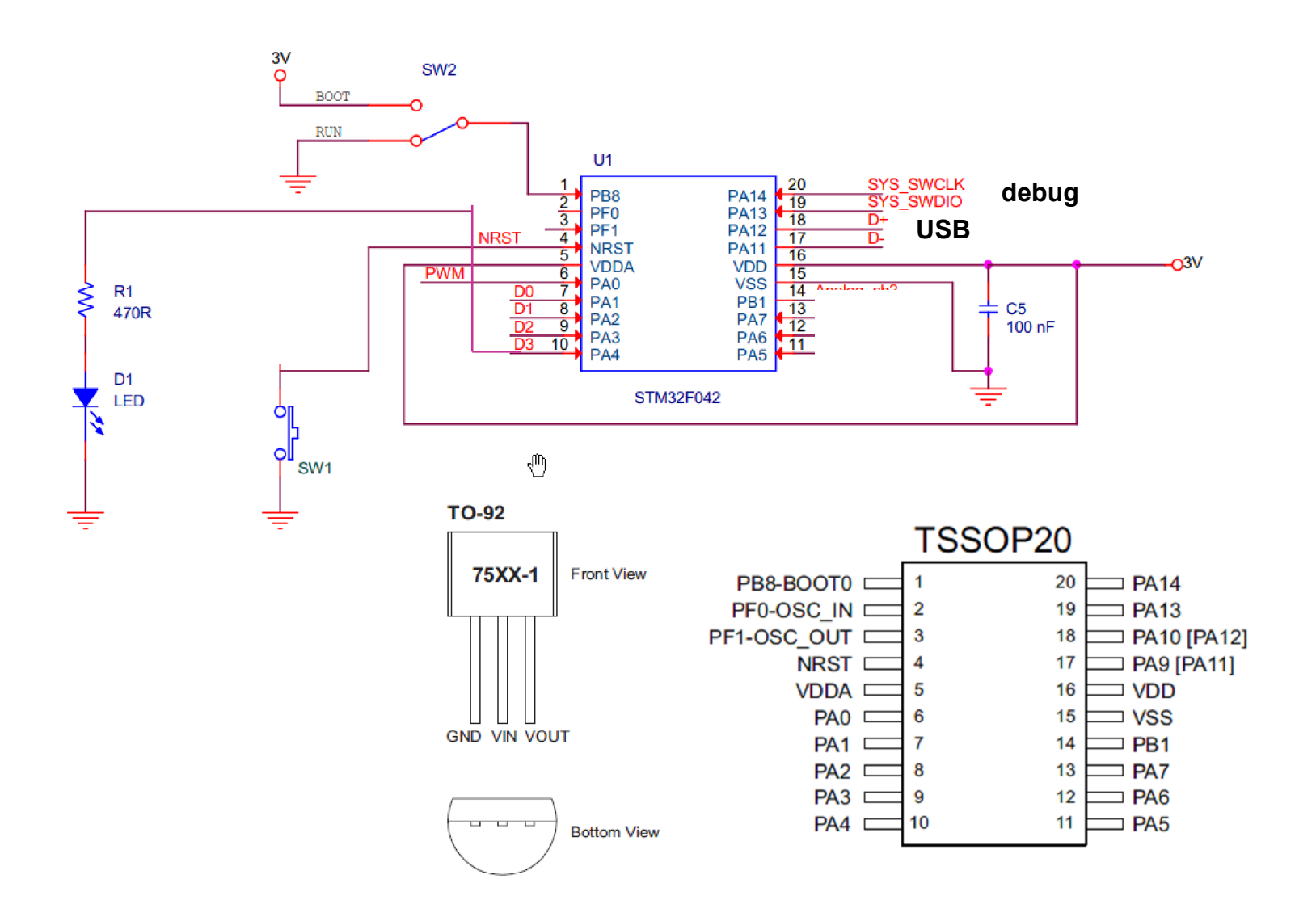

#### Piny využité ve funkci voltmetr, osciloskop

Pro oživení- v STM32F042 nahraný testovací program blikání na PA4:

Aplikační program – firmware Voltmetr + osciloskop PC aplikace – společná

PWM out pin 14 *generátor PWM – pro funkci voltmetr i osciloskop* CH1 pin 11 *pro funkci voltmetr i osciloskop* CH2 pin 12 *pro funkci voltmetr i osciloskop* CH1 pin 13 *pro funkci voltmetr i osciloskop*

# Příprava

https://embedded.fel.cvut.cz/kurzy/etc

Nainstalovat ovládač VCP virtual com port Nainstalovat program DfuSeDEMO Nahrát na disk program pro osciloskop s knihovnami Při problémech s instalací VCP, jít přímo do adresáře, kam se program VCP rozbalil – tedy program files a dále *STMicroelectronics/Sofrware/virtualcom port driver* a spustit dpinst\_amd64.exe ( 64 bit. Windows) dpinst\_x86.exe pro 32 bit. Windows Podobně postupovat v případě problému s DfuSeDEMO

# Nahrání firmware pomocí programu DfuSE Demo

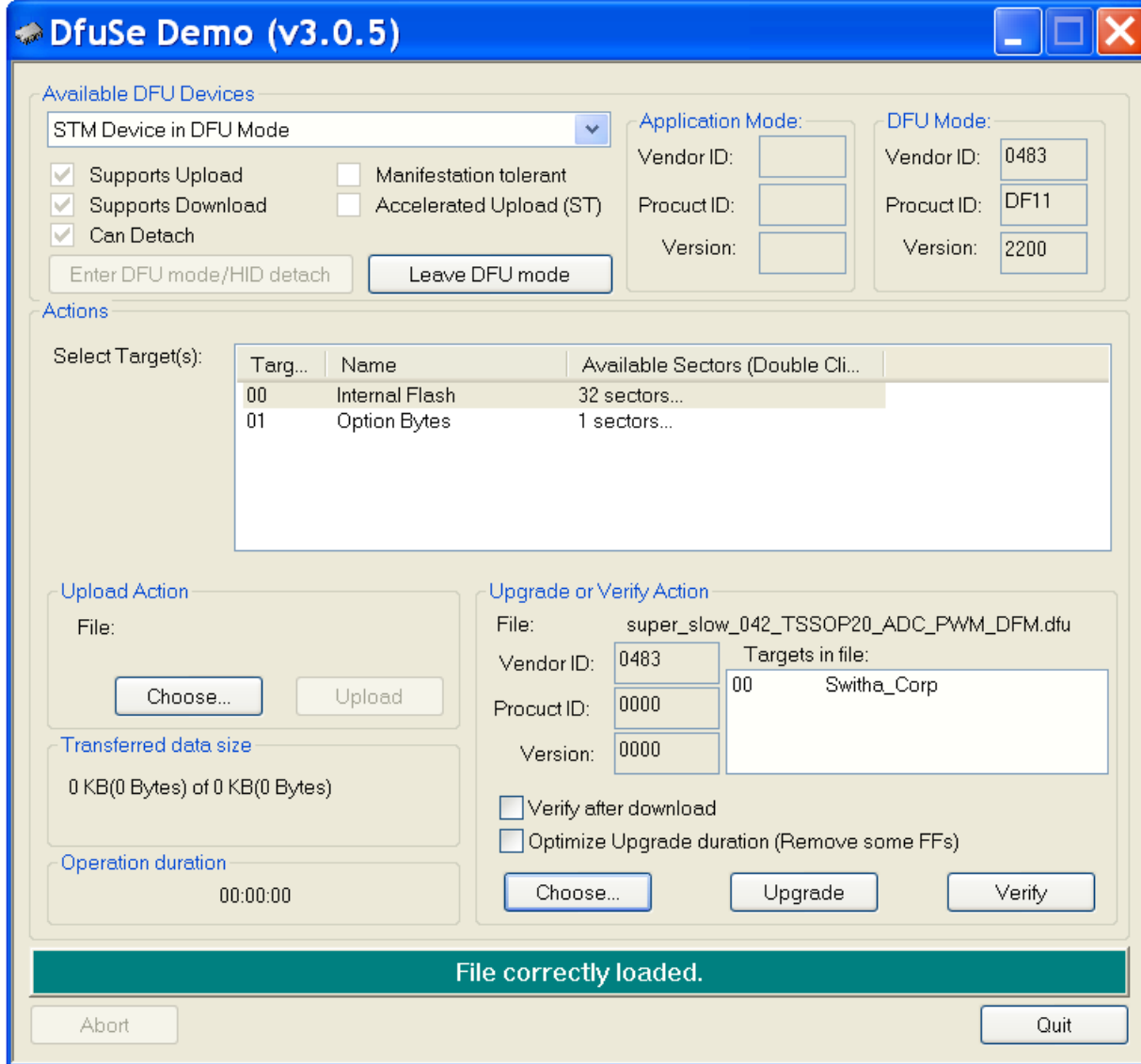

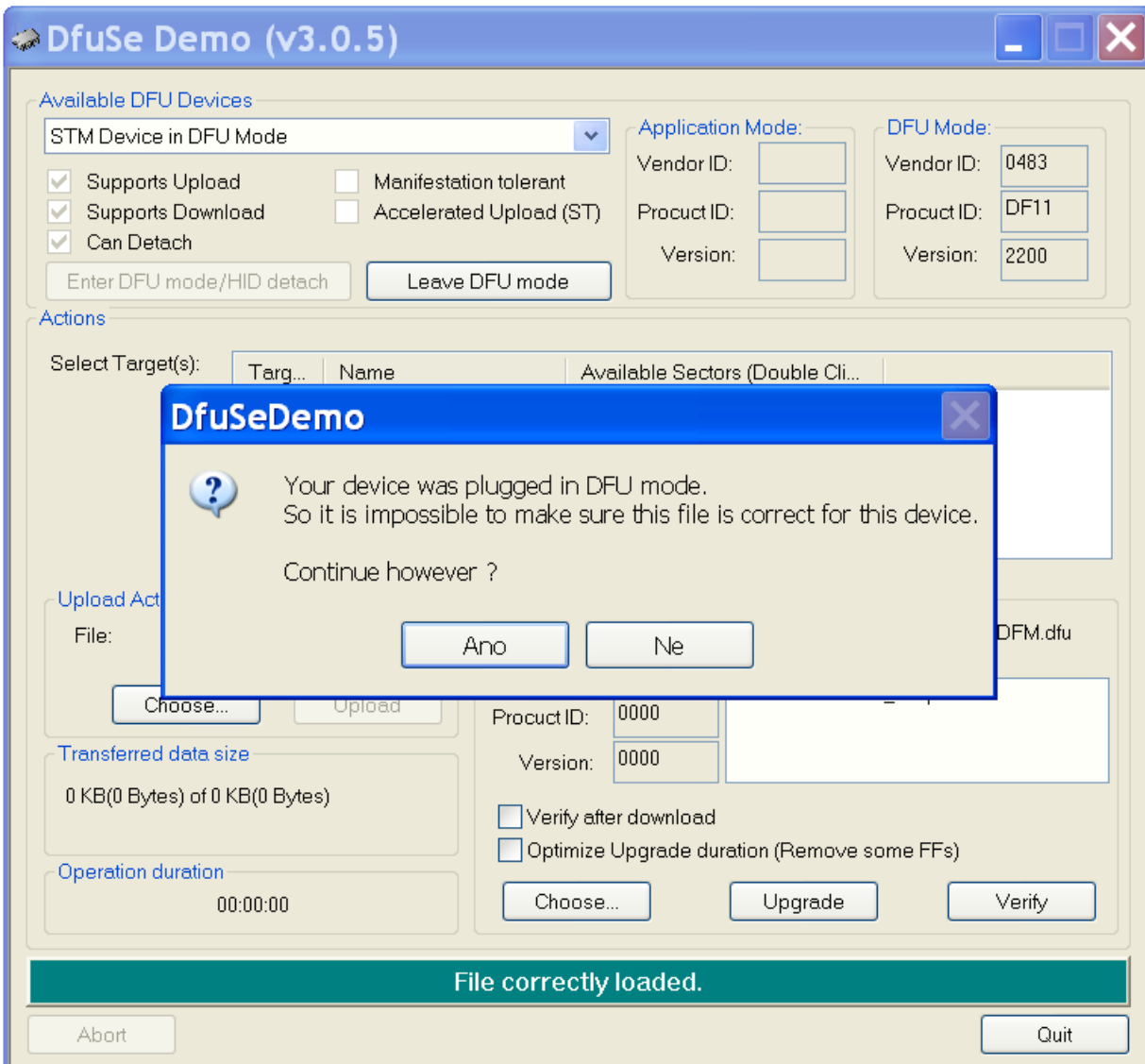

.

# Nahrávání programu do procesoru přes rozhraní USB

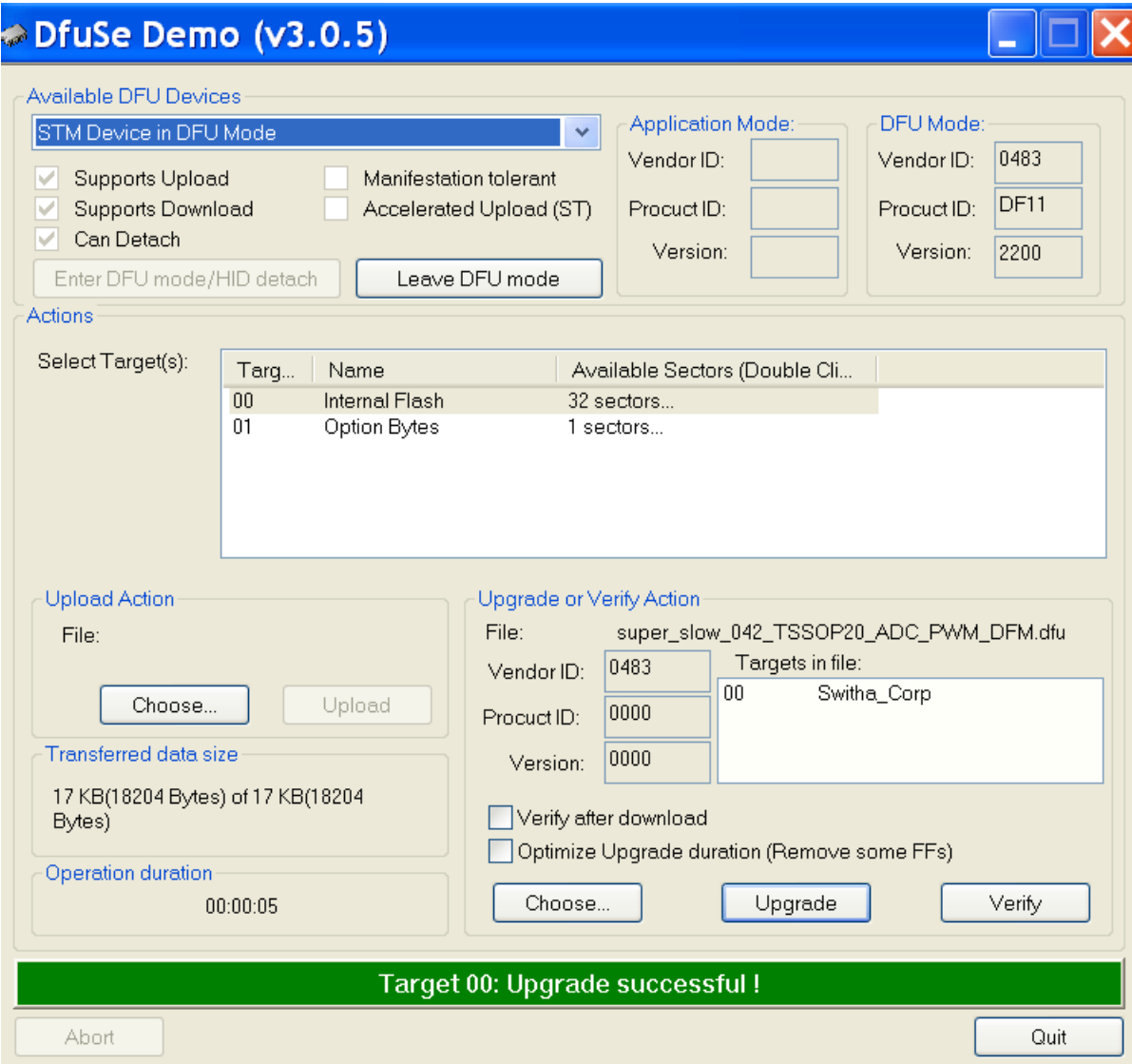

# Viditelnost procesoru s firmware jako Virtual COM port

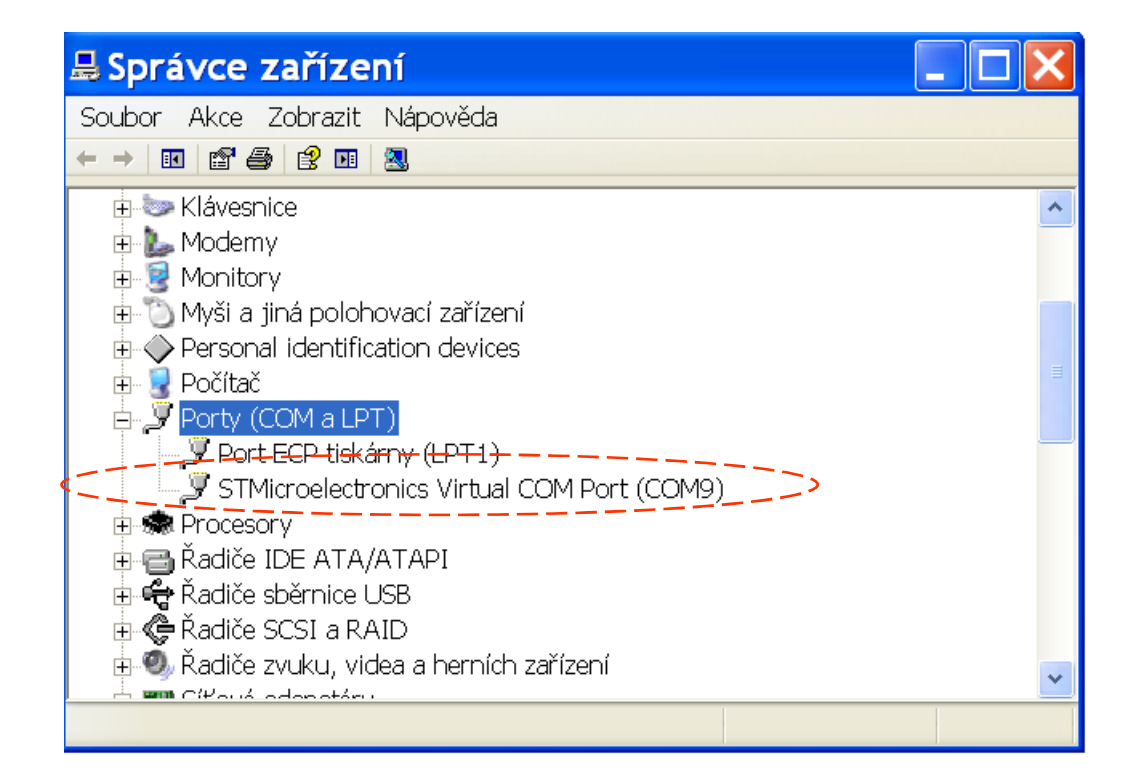

#### STM32F042 jako zařízení (v režimu BOOT)

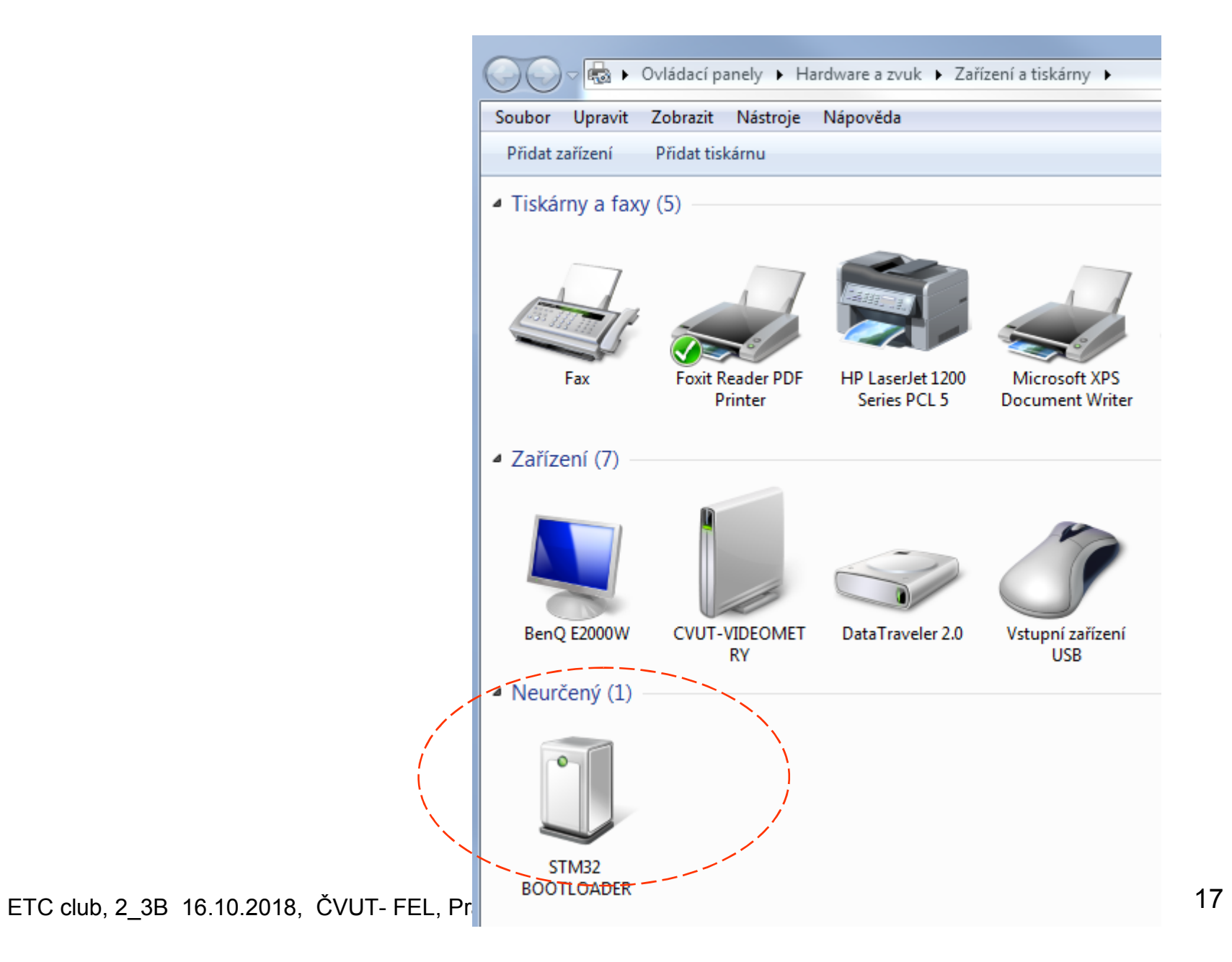

#### STM32F042 jako zařízení (v režimu běhu programu F0-Lab)

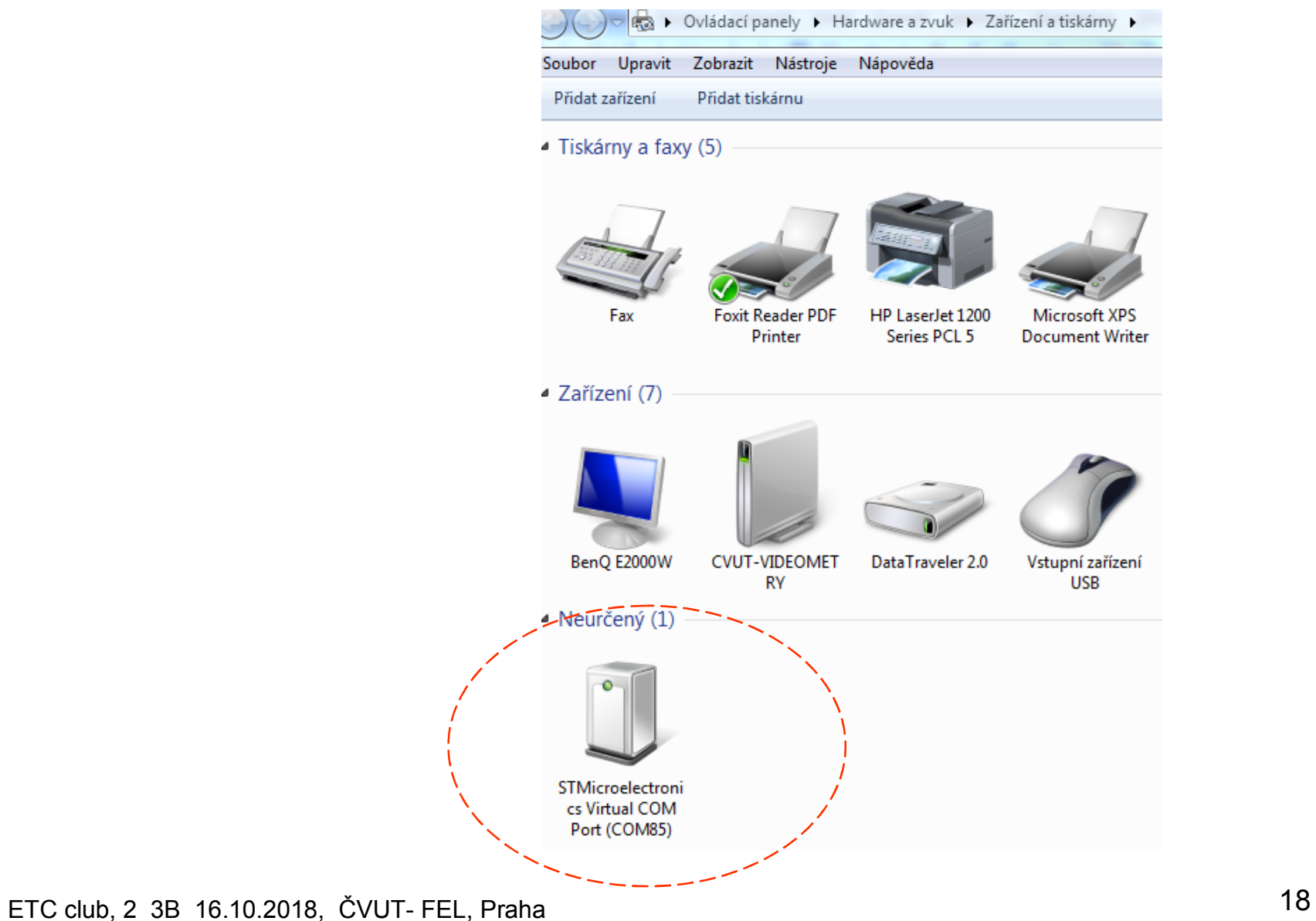

## Spuštění F0-Lab

#### Přepínání konfigurace "Next configuration"

PWM output + Voltmetr, nebo PWM output + Osciloskop

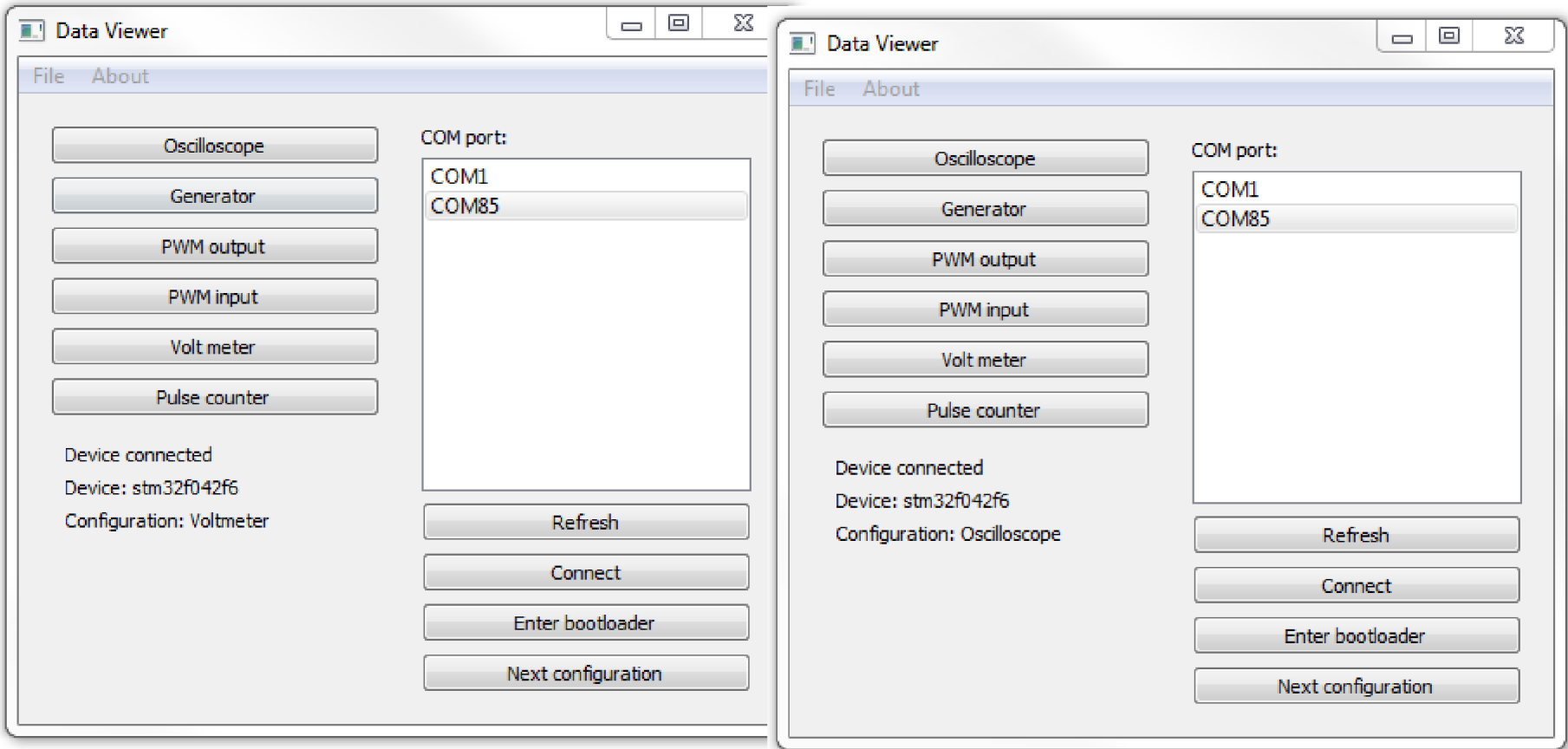

#### Konfigurace F0 – Lab jako digitálního osciloskopu

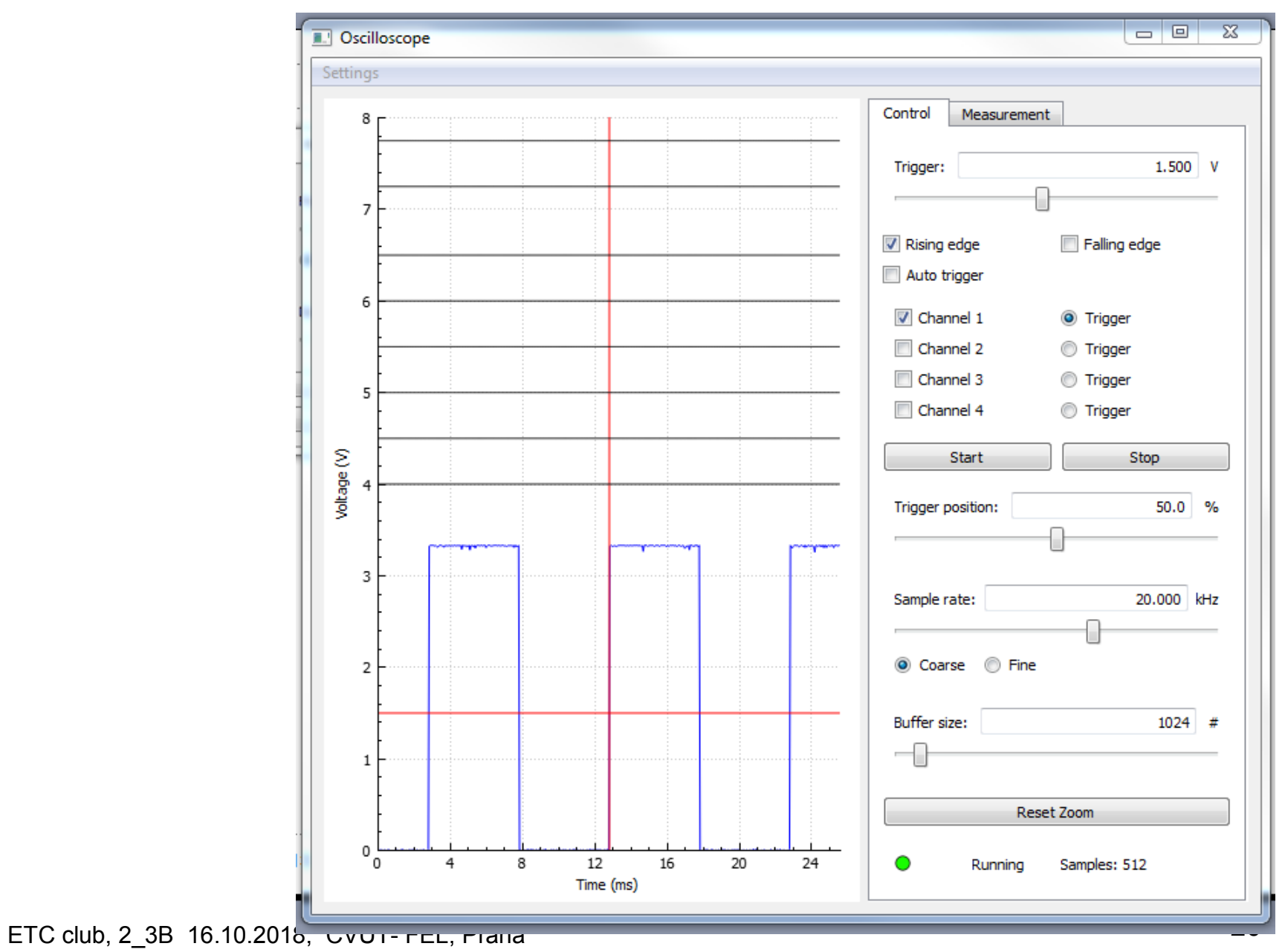

#### Konfigurace F0 – Lab jako PWM generátor + voltmetr

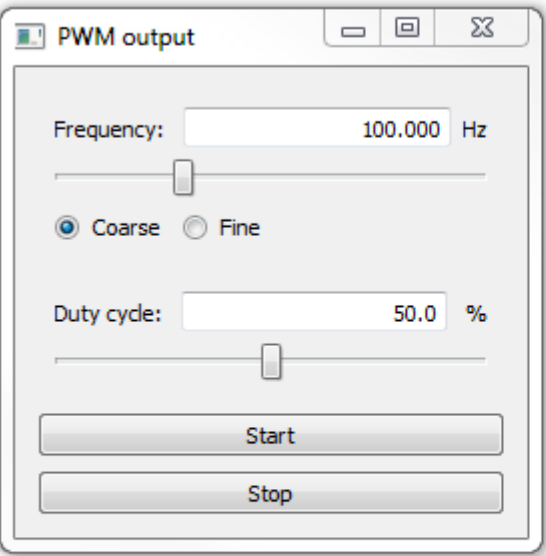

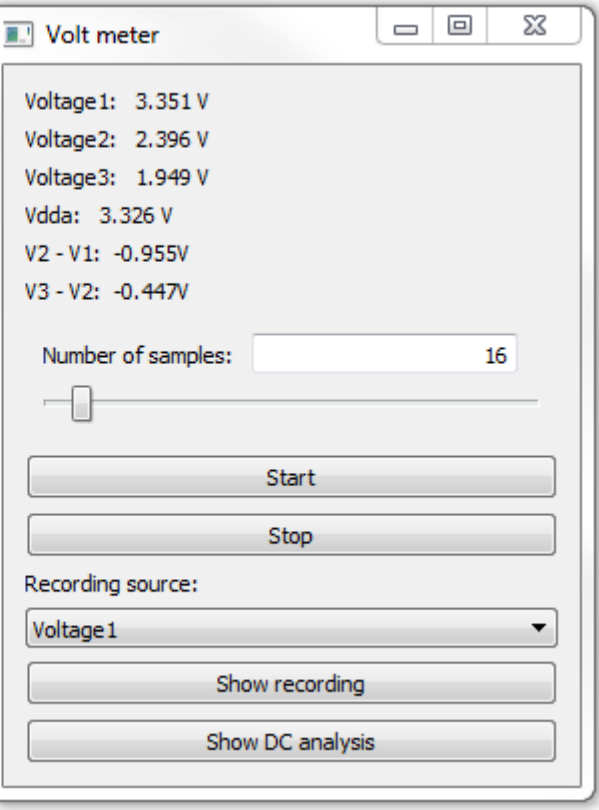